## 明るさの基準を設定する

明るさの基準になるエリアを設定します。

*1* D をタッチして、メニューを表示する

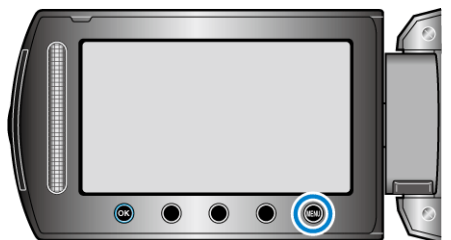

2 "マニュアル設定"を選び、<sup>6</sup>をタッチする

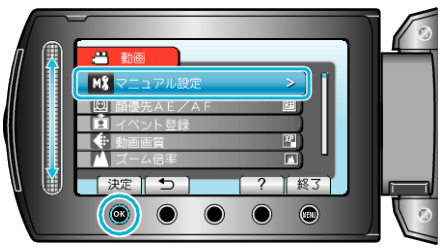

*3* "測光エリア"を選び、C をタッチする

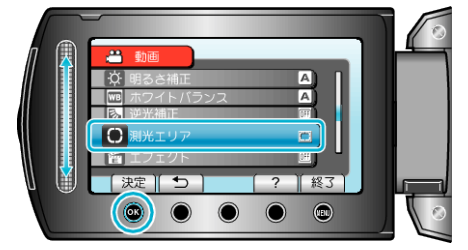

4 "スポット"を選び、<sup>◎</sup>をタッチする

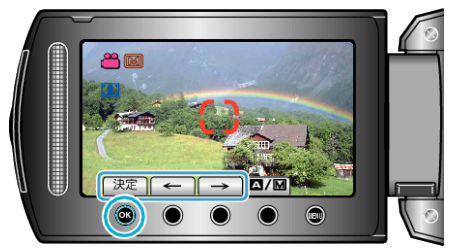

● "スポット"を選んだ場合は、操作ボタンの「←」/「→」をタッチして、スポッ ト枠の位置を選んでください。 選んだら、® をタッチして、決定してください。